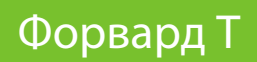

# **SLPlaybackReport**

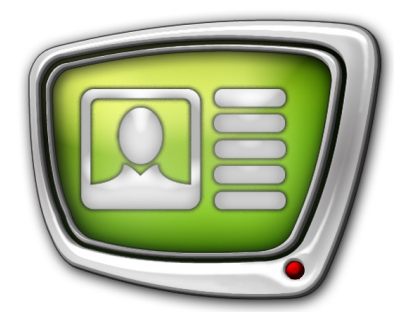

Программа для сбора статистики о выпущенных в эфир видеороликах

*Дата выпуска: 25 июня 2013 г.*

Краткое руководство

© СофтЛаб-НСК

# Содержание

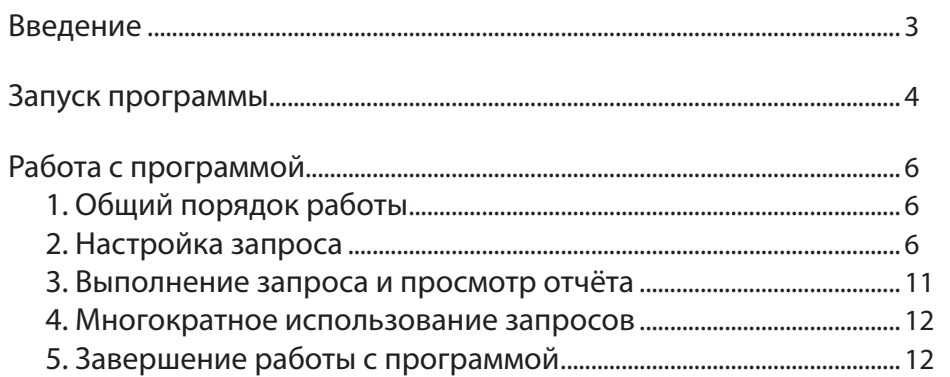

 $\boxed{\square}$ 

## <span id="page-2-0"></span>Введение

Программа SLPlaybackReport предназначена для получения сведений о вышедших в эфир рекламных роликах при управлении вещанием с помощью программы FDOnAir. Полученные результаты могут быть использованы для отчета перед рекламодателем: сколько раз и в какое время за запрошенный интервал времени были выданы в эфир определенные видеоролики.

Отчет создается на базе защищенных лог-файлов FDOnAir. Отчёт хранится в файле с расширением .txt и может быть открыт с помощью любого текстового редактора.

Примечание: Защищённый лог-файл автоматически записывается всегда, пока работает программа FDOnAir. Папка для хранения лог-файлов задаётся в установках FDOnAir. В состав ПО ForwardT Software и ForwardTS входит программа SLLogViewer, предназначенная для работы с лог-файлами FDOnAir. Программа предоставляет интерфейс для просмотра информации в лог-файлах (с возможностью сортировки и фильтрации записей) и экспорта ее в текстовый файл. Подробнее см. краткое руководство «SLLogViewer: просмотр и экспорт информации из защищенного лог-файла».

## <span id="page-3-0"></span>**Запуск программы**

Чтобы запустить программу, необходимо вызвать файл ~\Tools\SLPlaybackReport\SLPlaybackReport.exe где ~ – полный путь к папке, в которую установлено ПО ForwardT Software или ForwardTS. По умолчанию – это C:\Program Files\ForwardT Software или C:\Program Files\ForwardTS, соответственно.

Откроется главное окно программы.

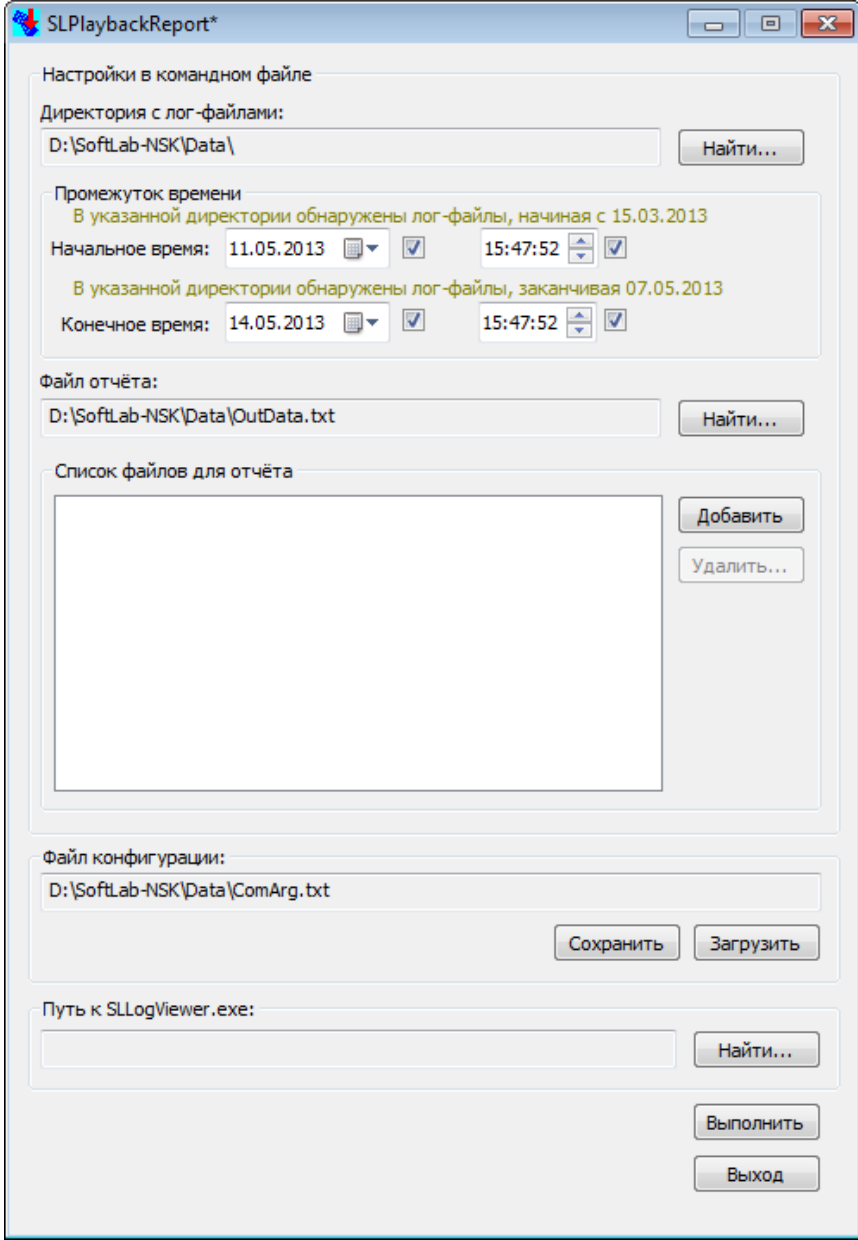

4

Язык интерфейса программы (Русский/Английский) устанавливается автоматически в соответствии с текущими настройками системы.

Чтобы изменить язык интерфейса, щелкните по значку программы в полосе заголовка главного окна (1) и выберите требуемый язык (2).

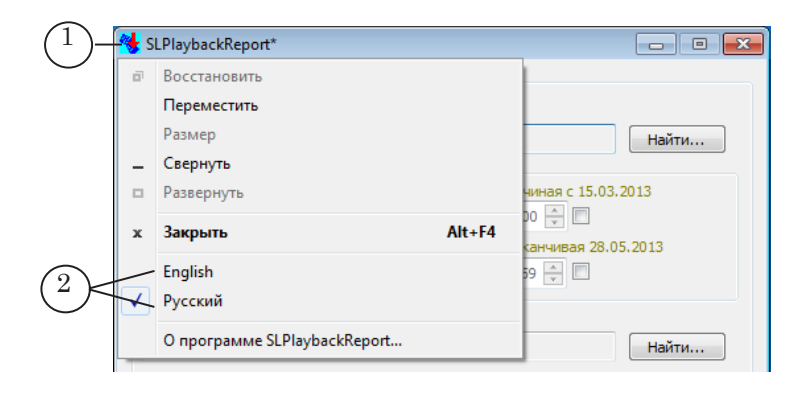

При первом запуске программы в настройках используются пути к папкам, заданные при установке ПО, и имена файлов, действующие по умолчанию. Эти пути и имена будут использоваться в данном документе. При последующих запусках программы будут действовать настройки, заданные в последнем сеансе работы.

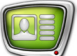

# <span id="page-5-0"></span>**Работа с программой**

#### **1. Общий порядок работы**

1. Для получения необходимой информации из лог-файлов программы FDOnAir требуется:

1. Указать путь к файлу программы SLLogViewer (см. пункт 2).

- 2. Настроить запрос для программы SLLogViewer.
- 3. Выполнить запрос и просмотреть файл отчёта.
- 2. Убедитесь, что в поле Путь к SLLogViewer.exe (1) указан действующий полный путь к файлу программы SLLogViewer.

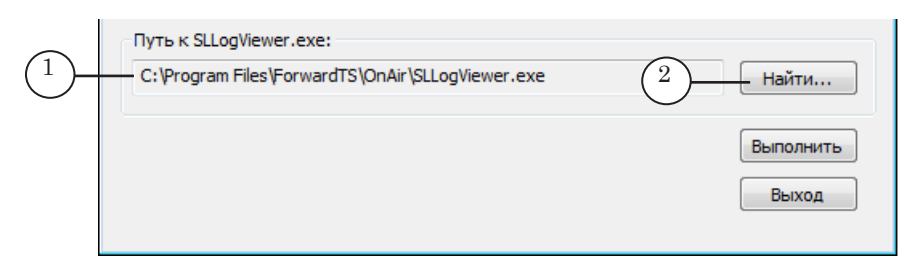

Если путь отсутствует или недействителен, нажмите кнопку Найти (2) и с помощью стандартного диалога задайте правильный путь. В случае стандартной установки путь к файлу программы:  $\sim$  OnAir SLLogViewer.exe, где  $\sim$  – путь к папке, в которую установлено ПО.

#### **2. Настройка запроса**

Чтобы настроить запрос, требуется указать:

1. Путь к папке с защищенными лог-файлами.

2. Интервал времени для отчёта: дата и время начала – дата и время конца.

3. Список файлов, о выходе которых в эфир требуется отчет: полные пути к папкам с роликами.

4. Полный путь к файлу отчета.

#### 2.1. Путь к папке с лог-файлами

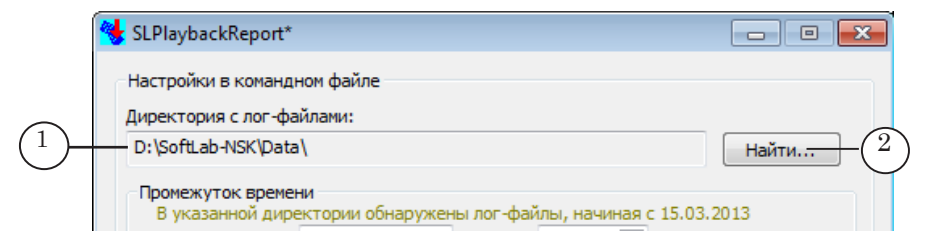

В поле Директория с лог-файлами (1) отображается полный путь к папке с защищенными лог-файлами FDOnAir, на основе которых требуется собрать информацию для отчета. Для того чтобы выбрать другую папку, нажмите кнопку Найти (2) и с помощью стандартного диалога задайте нужную папку.

#### Примечание: Папка для хранения защищенных лог-файлов задается при настройке программы FDOnAir (по умолчанию – это рабочая папка, заданная при установке ПО).

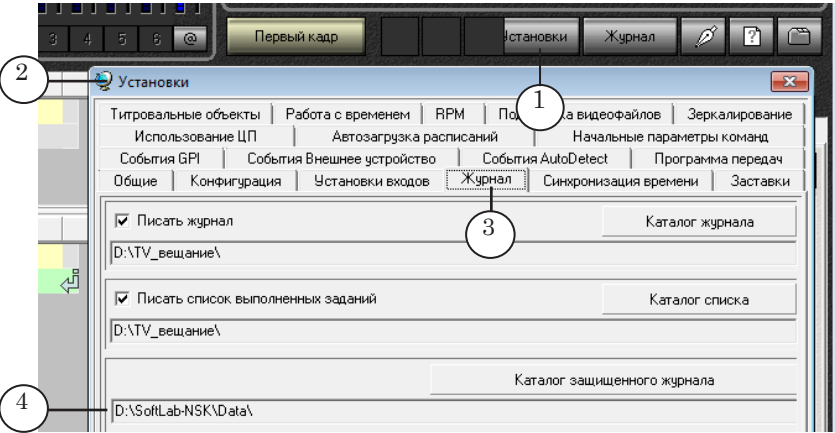

Чтобы узнать действующий полный путь к папке с лог-файлами, выполните следующее:

1. В окне FDOnAir нажмите кнопку Установки (1).

2. В окне Установки (2) откройте вкладку Журнал (3). В поле Каталог защищённого журнала (4) будет указан действующий путь к лог-файлам.

2. Если в папке, указанной в поле Директория с лог-файлами, есть лог-файлы, в группе элементов Промежуток времени появятся подсказки:

В указанной директории обнаружены лог-файлы, начиная с ДД.ММ.ГГГГ (1),

В указанной директории обнаружены лог-файлы, заканчивая ДД.ММ.ГГГГ (2), где ДД.ММ.ГГГГ – конкретные даты.

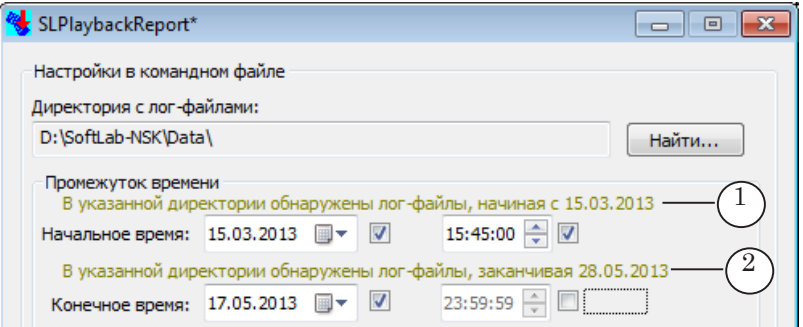

Если лог-файлов нет, появится подсказка В указанной директории лог-файлы не обнаружены! (3).

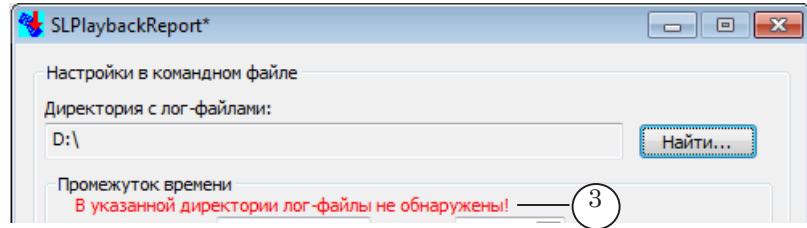

#### 2.2. Выбор интервала

В группе элементов Промежуток времени задайте начало и конец интервала времени, за который требуется создать отчет.

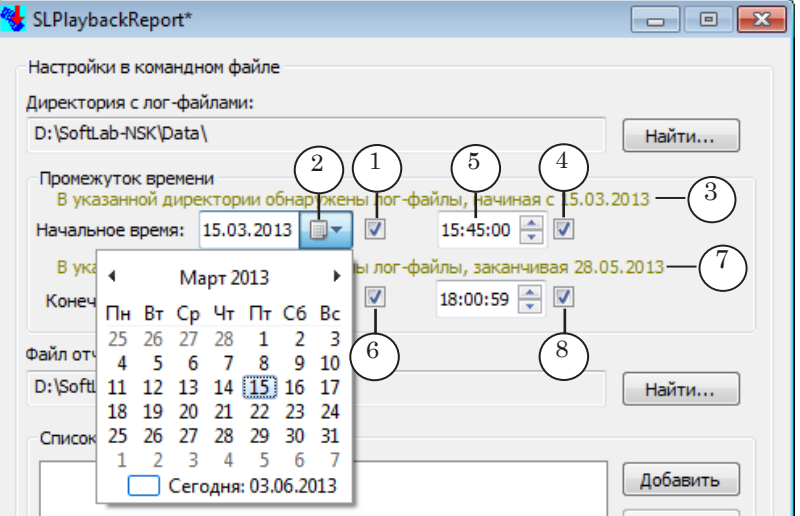

1. В строке Начальное время:

1. Поставьте флажок (1). Щелкните по кнопке (2) и в открывшемся календаре выберите требуемую дату.

Если флажок снят, то автоматически будет использоваться дата, указанная в подсказке: В указанной директории обнаружены лог-файлы, начиная с ДД.ММ.ГГГГ (3).

2. Поставьте флажок (4) и задайте время (5).

Если флажок снят, то автоматически будет использоваться время 00:00:00.

2. В строке Конечное время задайте требуемые значения аналогичным образом:

1. Если флажок для даты (6) отсутствует, будет использоваться дата из подсказки (7).

2. Если флажок для времени (8) отсутствует, то автоматически будет использоваться время 23:59:59.

#### 2.3. Список роликов для отчёта

С помощью группы элементов Список файлов для отчета задайте имена роликов, информацию о которых требуется вывести в отчете:

1. Чтобы добавить видеофайлы в список:

1. Нажмите кнопку Добавить (1) и, используя стандартный диалог, выберите папку, содержащую требуемые видеофайлы.

2. Выделите в папке мышью один или, удерживая клавишу Ctrl, несколько файлов, и нажмите кнопку Открыть. Имена выделенных видеофайлов добавятся в окно.

3. Повторите шаги 1. 2 для добавления роликов из следу-

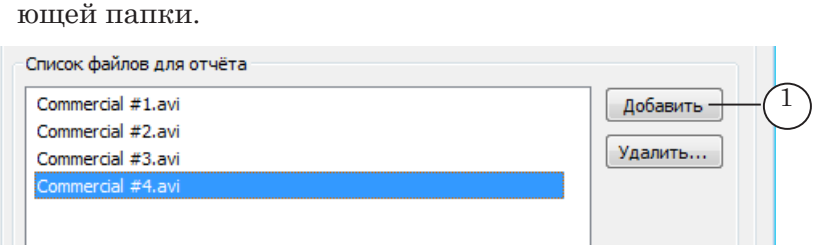

8 **Важно:** При создании и обработке списка учитываются полные пути к файлам.

> В окне Список файлов для отчёта отображаются только имена файлов без полного пути к ним.

> Следует учитывать, что файлы с одинаковыми именами, но расположенные в разных папках, считаются разными. Они могут одновременно содержаться в списке (1).

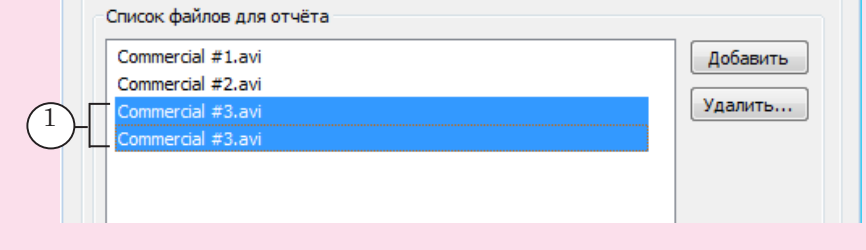

При попытке повторно добавить в список файл из той же самой папки будет выдано предупреждение, файл не добавится.

2. Чтобы удалить из списка ненужные ролики, выделите их в окне (2) и нажмите кнопку Удалить (3).

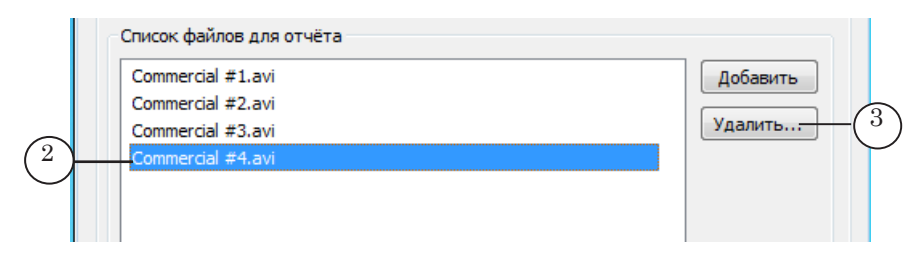

#### 2.4. Файл отчёта

В поле Файл отчета (1) отображается полный путь к файлу отчета. Для того чтобы задать другой файл, нажмите кнопку Найти (2) и с помощью стандартного диалога задайте папку и имя файла.

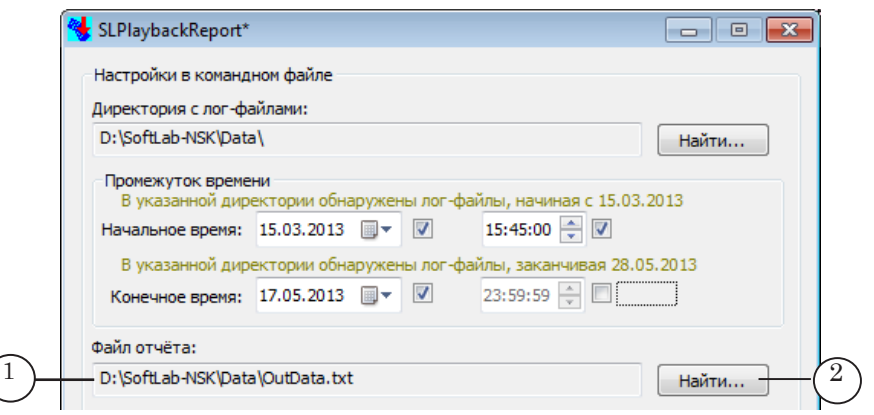

Если файл с таким именем не существует, он будет создан.

Если указано имя существующего файла, при выполнении запроса (см. следующий раздел) содержимое файла будет перезаписано.

#### <span id="page-10-0"></span>**3. Выполнение запроса и просмотр отчёта**

1. Чтобы получить отчёт на основе созданного запроса, нажмите кнопку Выполнить (1).

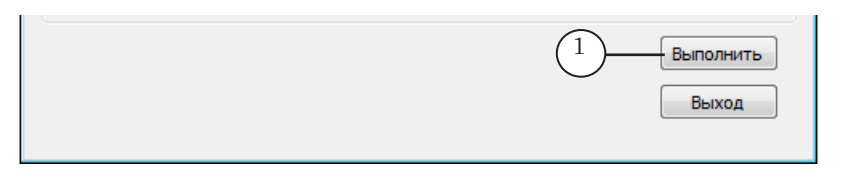

2. Информация, полученная в результате выполнения запроса, будет записана в указанный файл отчета. Для просмотра файл может быть открыт в любом текстовом редакторе, например, Блокноте Windows.

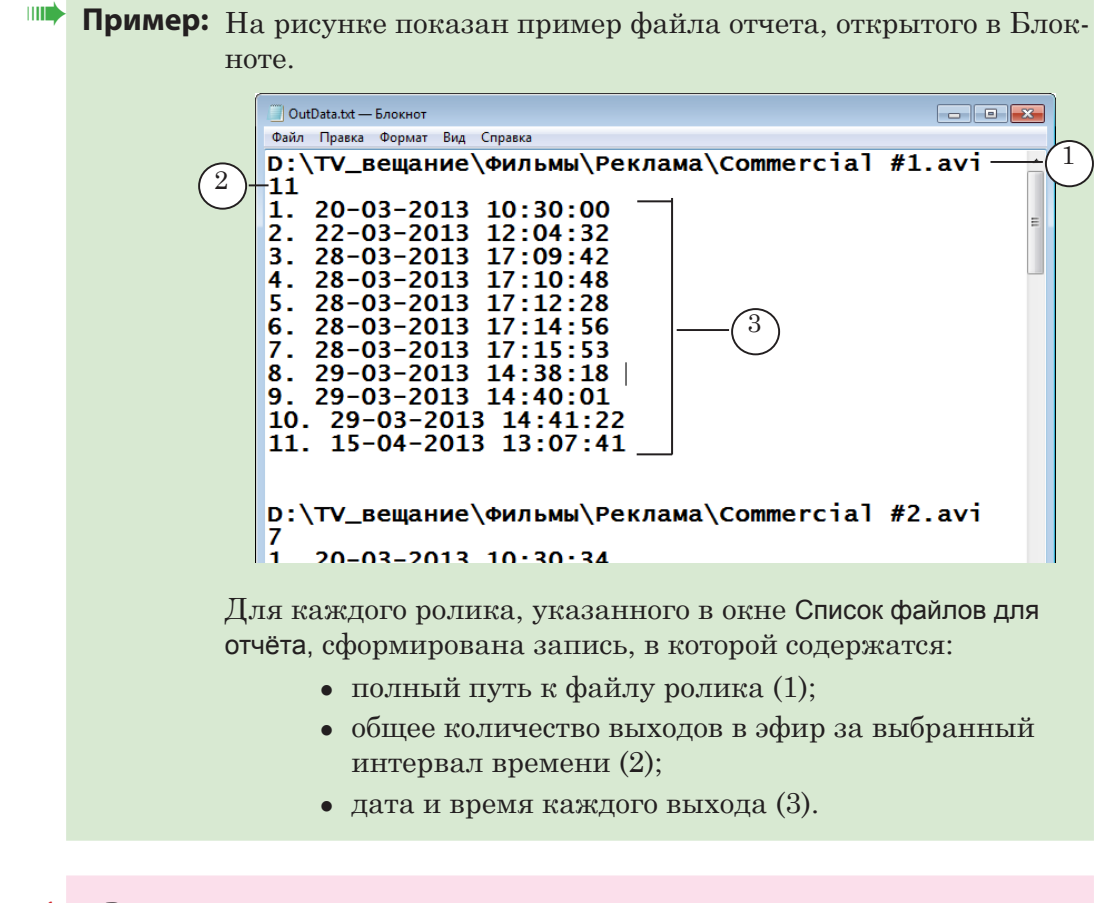

8 **Важно:** При очередном нажатии на кнопку Выполнить вся информация в файле отчёта будет сформирована заново, а данные предыдущего отчёта уничтожены.

#### <span id="page-11-0"></span>**4. Многократное использование запросов**

Созданную конфигурацию запроса можно сохранить и использовать неоднократно.

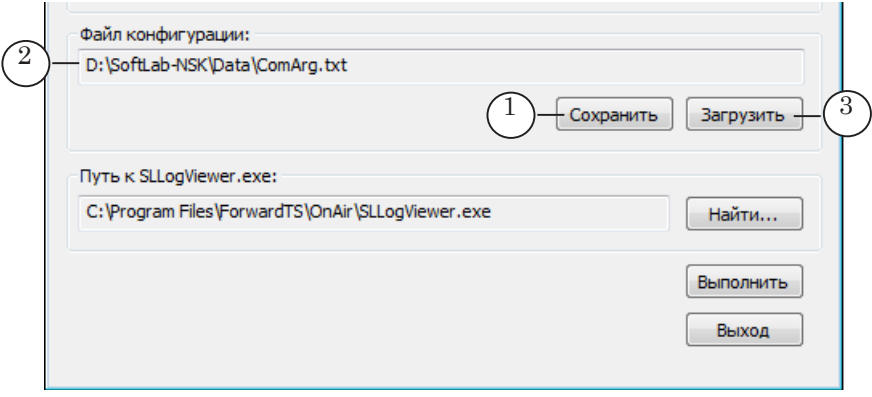

1. Нажмите кнопку Сохранить (1) и выберите путь и имя текстового файла, в котором будут сохранены настройки запроса.

В поле Файл конфигурации (2) отобразится полный путь к этому файлу.

2. Чтобы открыть кнфигурацию запроса, созданную ранее, нажмите кнопку Загрузить (3) и откройте файл с требуемым запросом.

#### **5. Завершение работы с программой**

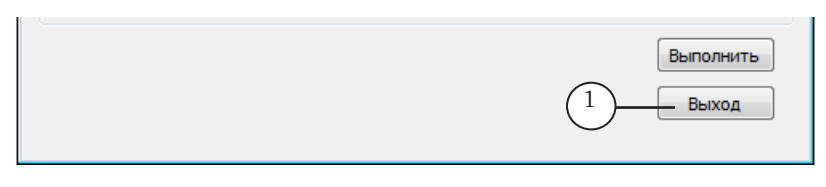

Для того чтобы закрыть программу, нажмите на кнопку Выход (1).

# Полезные ссылки

### **Линейка продуктов Форвард Тх: описание, загрузка ПО, документация, готовые решения**

http://www.softlab-nsk.com/rus/forward/forwardt\_all.html

#### **Техподдержка**

http://www.softlab-nsk.com/rus/forward/support.html e-mail: forward@softlab.tv forward@sl.iae.nsk.su forward@softlab-nsk.com

#### **Форумы**

http://www.softlab-nsk.com/forum

**Документы, рекомендованные для дополнительного ознакомления** [SLLogViewer: просмотр и экспорт информации из защищённого лог-файла](http://www.softlab-nsk.com/rus/forward/docs/ru_qs_tools_2.pdf).

© СофтЛаб-НСК